## Add a Class from the Weekly Calendar

Last Modified on 12/02/2021 5:18 pm EST

Adding a class from the Weekly Calendar is a great way to build your class schedule as it offers a visual of open time slots. Use the Change Criteria button to customize the calendar view, for example for only a specific room or a specific instructor. Learn more about the powerful Weekly View calendar in our Help Center article Executive Dashboard: Weekly Calendar.

- 1. Click **Weekly Calendar** on the *Executive Dashboard* to view the *Calendar* and change the criteria if needed.
- 2. Click the **Add Class** button or double click a **time slot** on the calendar where you want to add the class.

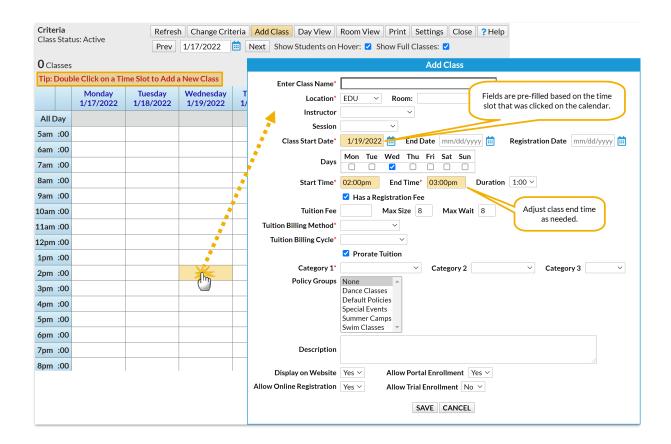

- 3. Enter the class details in the Add Class window. At a minimum, you must enter all required (\*) information. **Note:** If you select a Session for the class, and you have defined the start/end dates for the session in your drop-down list editor, you may get a Potential Date Conflict pop-up window. This is simply to alert you that the date you have used as the class start date (the date you clicked on the calendar) falls outside of the session's defined start/end dates. You can opt to leave the current dates or use the new session dates.
- 4. Click Save.

After the class is created you will be given the option to Add Another Class, View Calendar, Enroll (an existing student), or Quick Reg (add a new student).